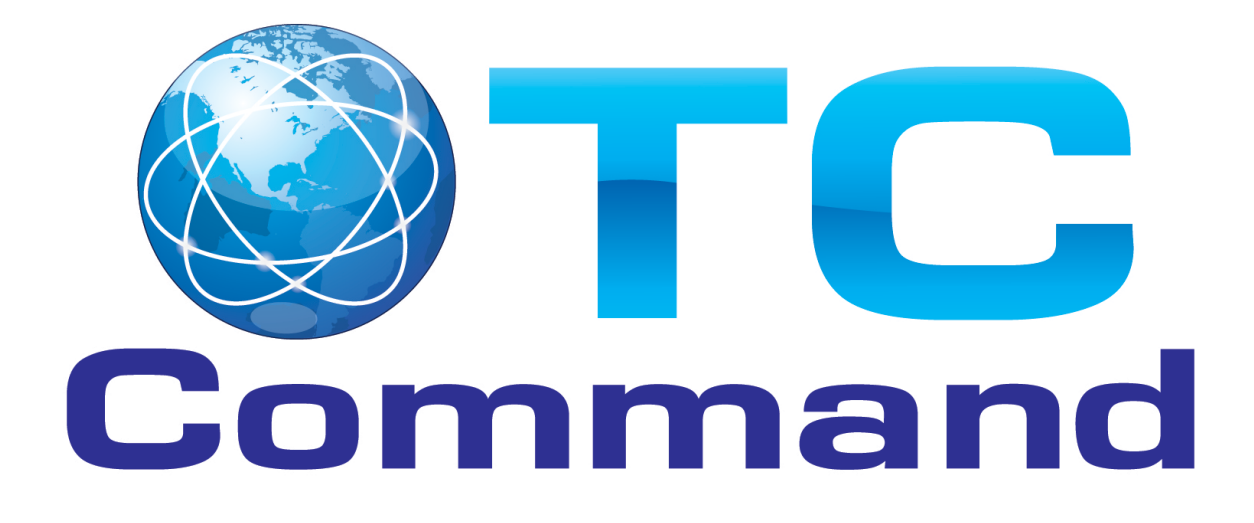

# **Roster Tool User Guide**

**EMS Solutions, Inc.**

**Meeting the Software Needs for the Healthcare Professional**

#### **TC Command Roster Tool**

# **Table of Contents**

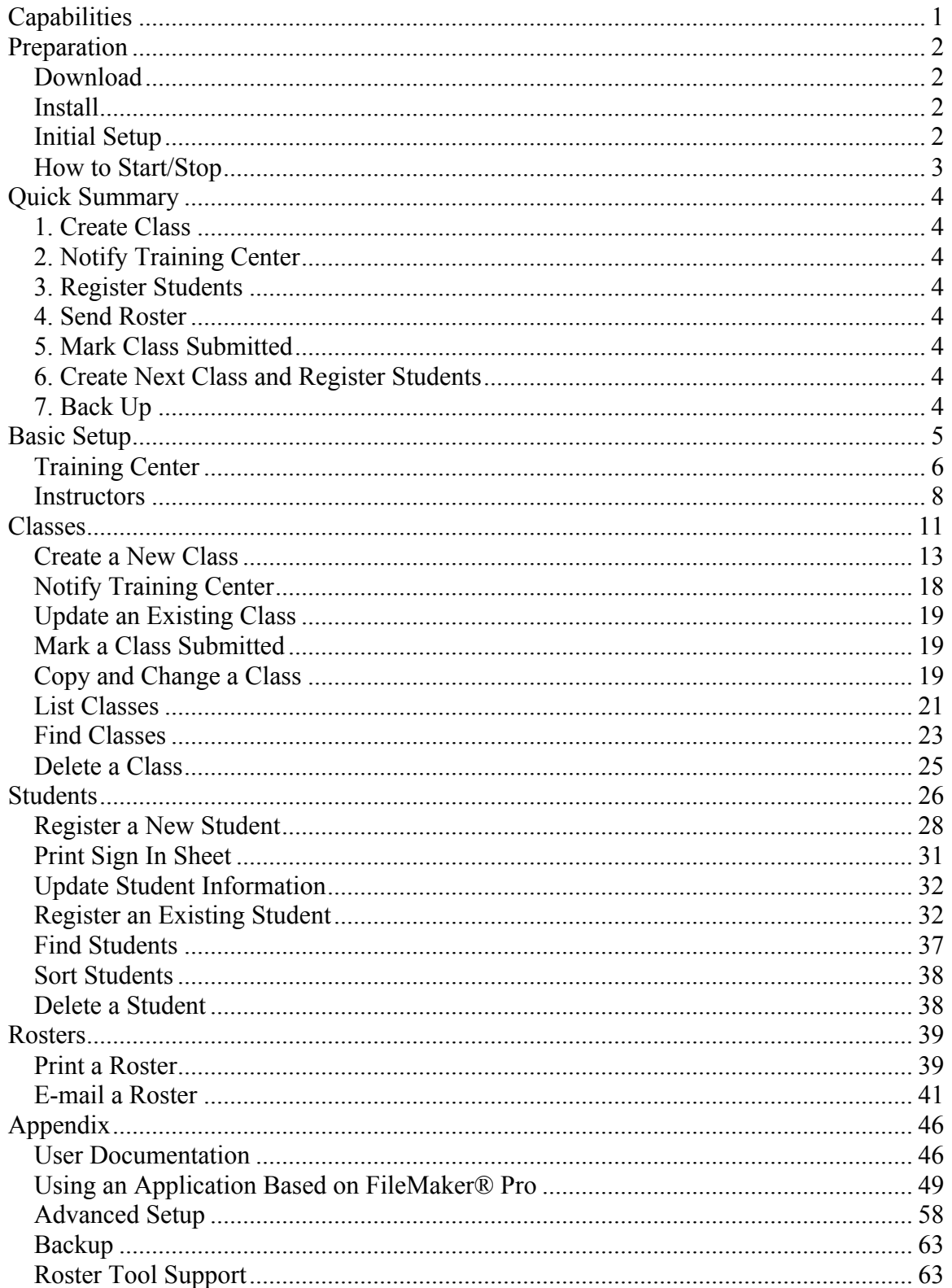

# **Capabilities**

The Roster Tool, provided by TC Command®, gives the individual instructor or small training site the following capabilities to manage emergency cardiac care training records:

- Record instructors, including expiration dates for teaching credentials
- Record class information, including date, time, location, and instructors
- Record student information, including name, contact information, and class
- Update instructor, class, and student information
- Find classes and students
- $\blacksquare$  Track class registration
- **Print list of all classes**
- Print class sign-in sheets
- Post student results, including remediation
- Print and e-mail class rosters (front and back)
- Create additional course types

User documentation includes this user guide, help windows available via the help

icon  $\bullet$  on each screen and tab, and a tool tip for each field and button.

Training Centers with the TC Command Management® or WorldPoint ONE® application can use the information sent via e-mail from the Roster Tool to recreate the class, import the students, and print the wallet cards.

Contact EMS Solutions regarding the TC Command Training Center Management Software if additional capabilities are needed for managing your training classes, or if server capabilities are appropriate for your environment.

# Preparation

Before using the Roster Tool to record class and student information, perform these steps.

# Download

Download the Roster Tool from the TC Command website at www.TCCommand.com. See download and install instructions on that website.

# Install

Install the Roster Tool on your computer. See download and install instructions on the TC Command website.

# Initial Setup

Set up the Roster Tool by defining the Training Center that will receive your rosters and the instructors who will teach your classes.

After starting the Roster Tool from the desktop icon for the first time, choose [General Setup] from the main menu, then use the *Training Center* and *Instructors* tabs.

See Training Center on page 6 and Instructors on page 8.

# How to Start/Stop

To open the Roster Tool main menu, click the desktop icon.

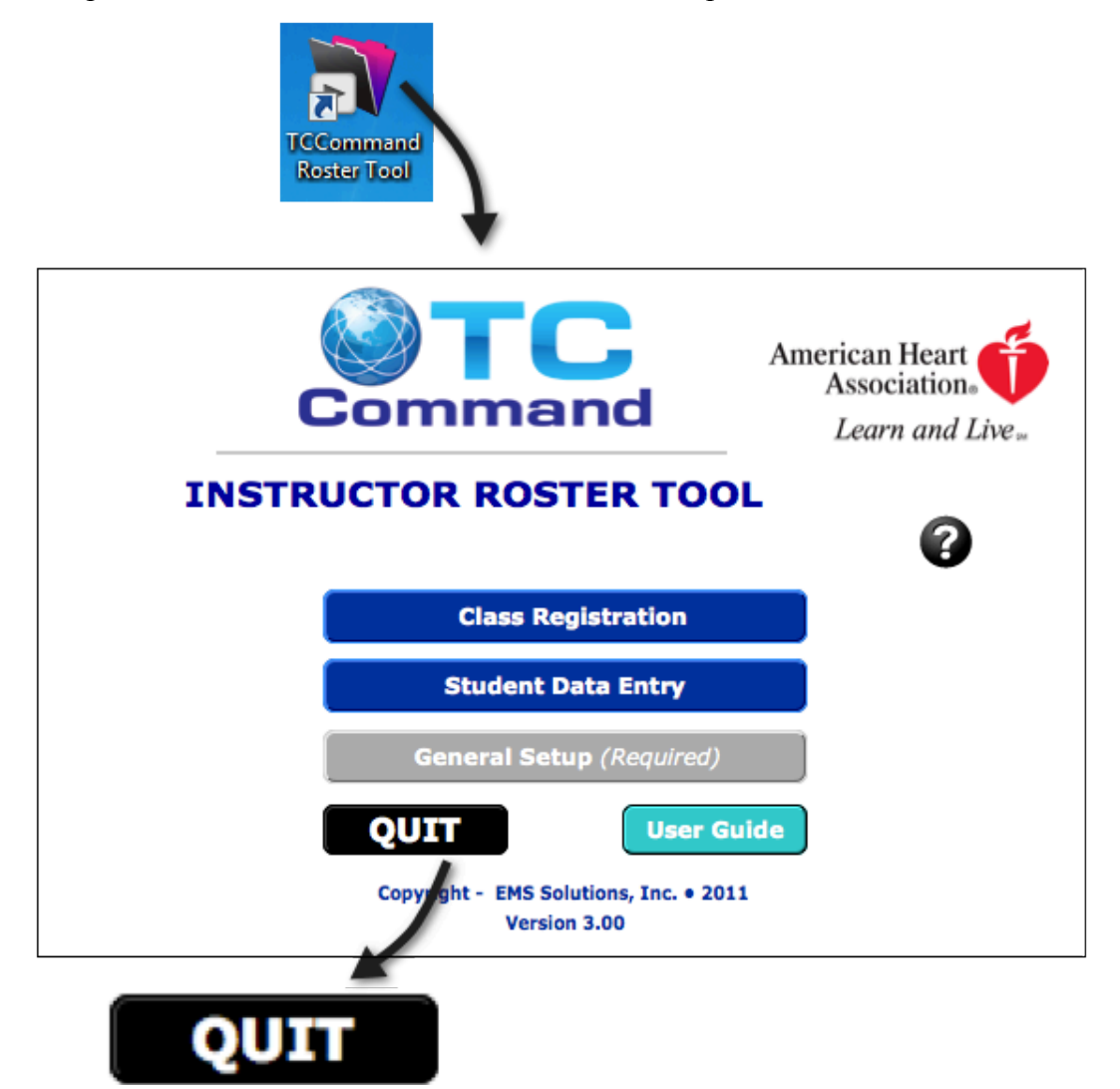

To exit the Roster Tool, click [QUIT] on the main menu, then confirm by clicking [QUIT Roster Tool].

Always exit Roster Tool from the main menu. Click [Main Menu] to return to the main menu, then choose [QUIT] to exit the Roster Tool properly and close files in an orderly fashion.

# Quick Summary

After downloading and installing the Roster Tool, and performing the initial setup, follow these steps when using the Roster Tool on a regular basis.

# 1. Create Class

Create the classes you will be offering. Choose [Class Registration] from the main menu, then choose {New Class}. See Create a New Class on page 13.

# 2. Notify Training Center

Notify your affiliated Training Center of the planned class. In the *Class Registration* screen, choose [Notify Training Center]. See Notify Training Center on page 18.

# 3. Register Students

Register students in classes, then post student results when the class is completed. Choose [Student Data Entry] from the main menu. See Register a New Student on page 28.

# 4. Send Roster

Submit the class roster to the Training Center, by printed report or e-mail. See Rosters on page 39.

# 5. Mark Class Submitted

Mark the class as submitted on the *Class/Skill Session Data* tab in the *Class Registration* screen. See Mark a Class Submitted on page 19.

# 6. Create Next Class and Register Students

Use the *Class Registration* screen to create a new class with {New Class} or duplicate a class with [COPY Class]. See Create a New Class on page 13 or Copy and Change a Class on page 19.

Use the *Student Data Entry* screen to create a new student record with {New Student}, copy an existing student record with [COPY Student], or change the class in an existing student record. See Register a New Student on page 28 or Register an Existing Student on page 32.

# 7. Back Up

Copy your valuable data to external media. See Backup on page 63.

# Basic Setup

After downloading and installing the Roster Tool, perform this basic setup before creating classes and registering students.

Use setup initially to:

- Define your affiliated Training Center
- Add instructor information

Return to General Setup at any time to add or change settings or information. See Paper Size on page 59 if you print on A4 paper.

From the Roster Tool main menu, choose [General Setup] to reach the *General Setup* screen.

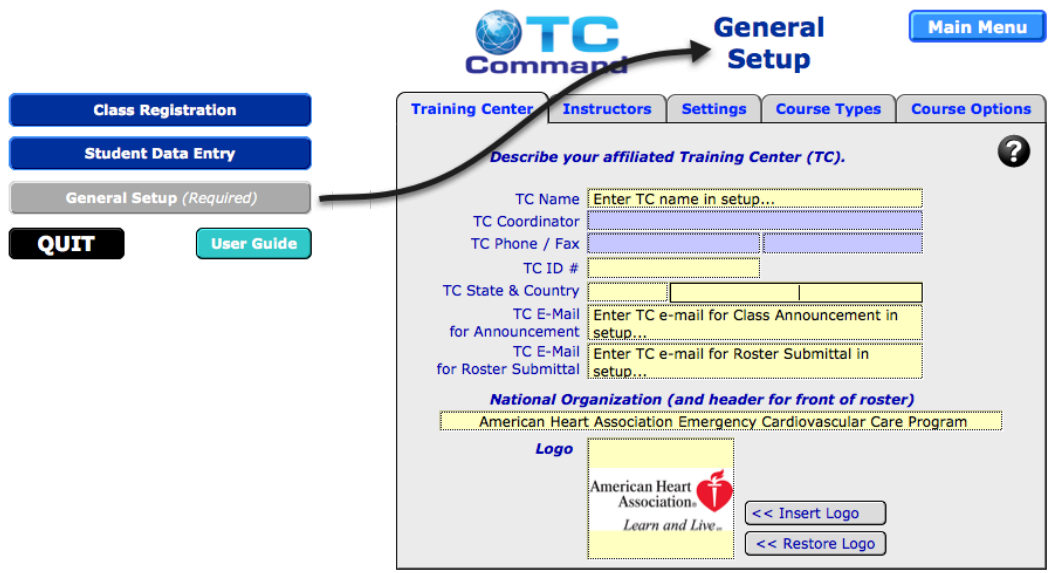

# Training Center

Set up the information about your Training Center before e-mailing your Training Center about a planned class and before printing a roster.

## *Enter Information*

This tab describes the Training Center (TC) that will receive your rosters.

In the *General Setup* screen, choose the *Training Center* tab (if it is not displayed).

Type data in the fields. Include all yellow fields for basic Roster Tool functionality, and additional fields as appropriate. Refer to the tool tips on the tab for information about individual fields.

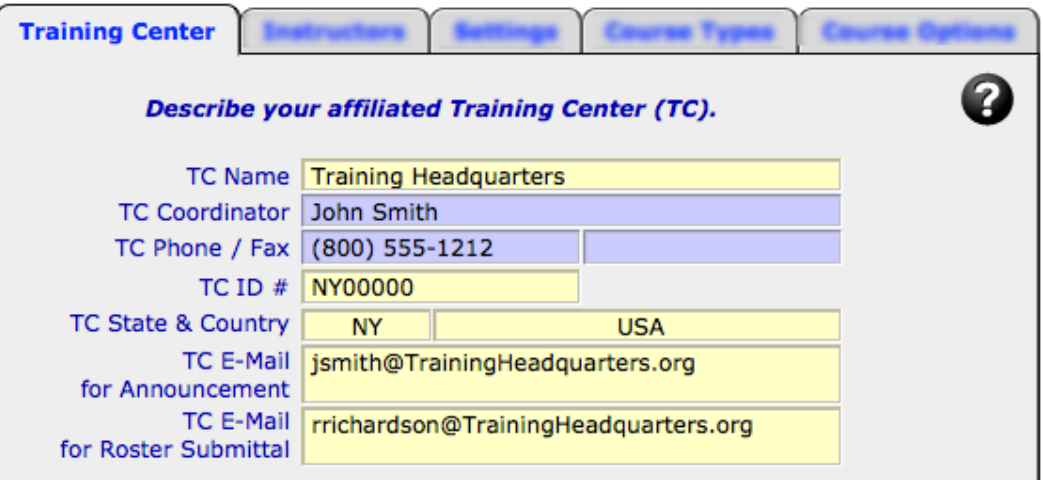

## *Change Information*

To change information about your affiliated Training Center, use the *Training Center* tab to add and correct information as needed.

#### *Example*

To add the TC phone number, type the new information in the field.

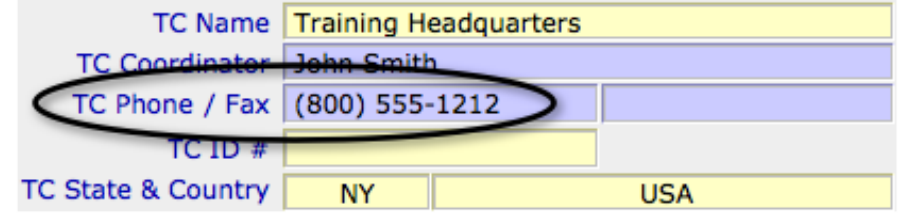

## *Next Step*

Set up instructors after completing the Training Center information.

# **Instructors**

This tab lists the instructors who will teach your classes. Add instructors and update instructor information as appropriate, and delete instructor records when no longer needed.

In the *General Setup* screen, choose the *Instructors* tab to:

- Add instructors
- Maintain expiration dates for instructor credentials

Add a record for each instructor, including the certification expiration date.

Note: Instructors are listed alphabetically by last name.

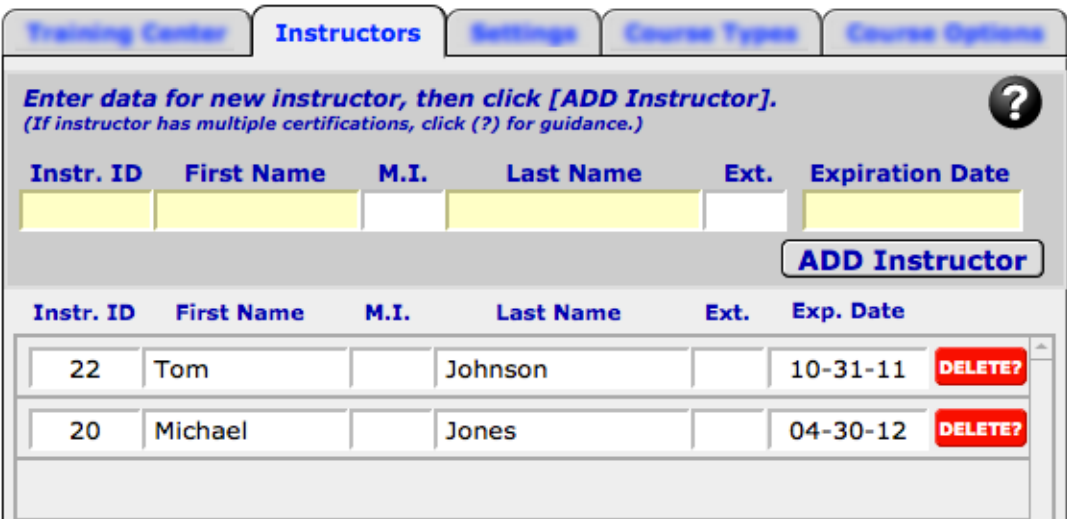

## *Add Instructor*

Use the *Instructors* tab to add an instructor to the Roster Tool. Refer to the tool tips on the tab for information about individual fields.

Complete the appropriate fields at the top of the tab, and click [ADD Instructor].

The new instructor record is added to the list of instructors.

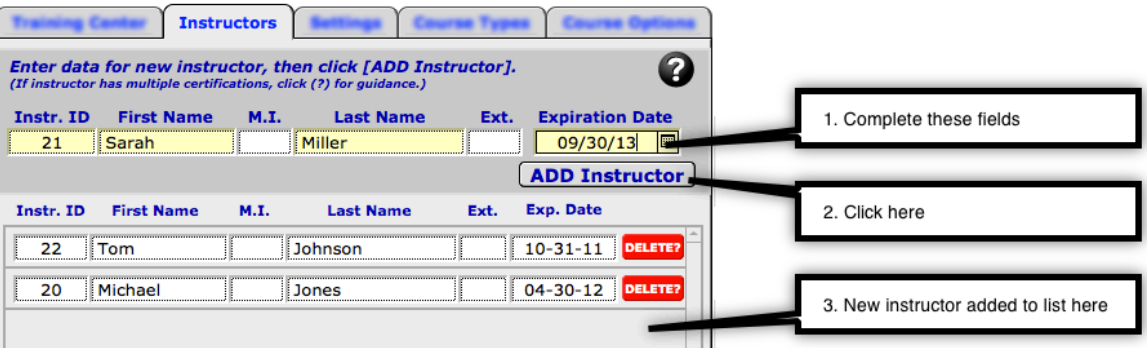

Note: If the Training Center will be importing your roster information into TC Command Management or WorldPoint ONE, then obtain the correct instructor IDs from the Training Center before setting up any instructors. Each instructor record must contain the ID used by the Training Center, to facilitate proper importing of rosters into TC Command Management or WorldPoint ONE.

# *Update Instructor Information*

To change an instructor record, click the information that needs to be changed, and enter the correct information.

#### *Example*

When an instructor renews his or her teaching certification, enter the new expiration date.

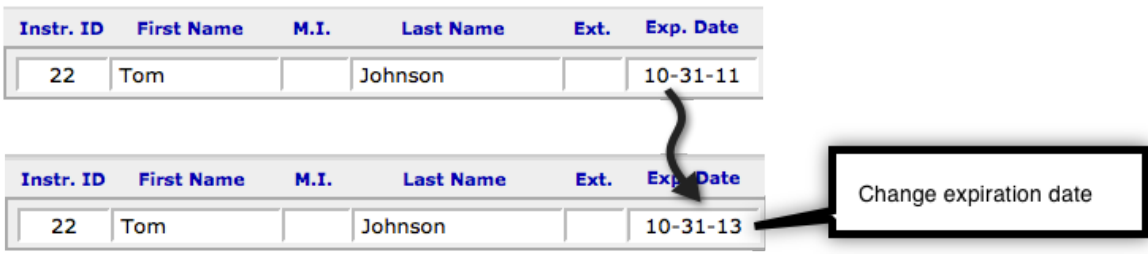

# *Instructor with Multiple Certifications*

If an instructor's teaching assignments require different certifications, then create one record for each of the instructor's certifications that will be needed for your classes, using the same identification number and appending several letters at the end to indicate the type of certification.

#### *Example*

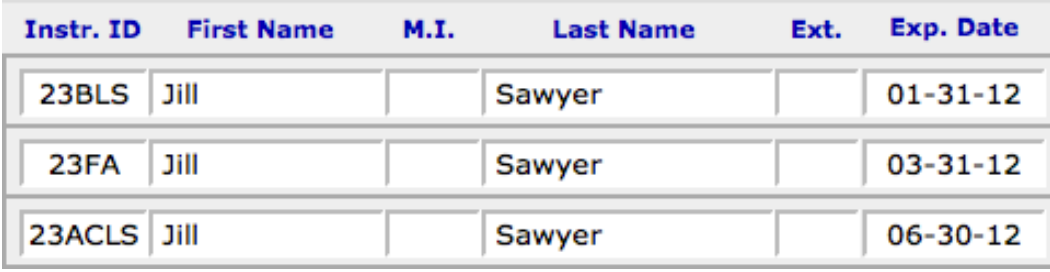

Note: If the ID is longer than the field, click the ID to display the additional characters.

## *Delete Instructor*

To delete an instructor from the Roster Tool, click the [DELETE?] button by the instructor record, then click [Delete] to confirm the deletion.

## *Next Step*

After the Training Center and instructor information have been added in General Setup, return to the main menu to create classes and register students.

# Classes

Add instructors in General Setup before creating classes.

Create classes, either before or after the class is held. When creating a class, specify the class type, start/end dates and times, location, lead instructor, any assisting instructors, and training site (if the class is run through a training site).

Create the class in the Roster Tool before the class date and e-mail it to your Training Center to comply with AHA guidelines. When necessary, classes can be entered in the Roster Tool after they have been taught, for the purposes of printing or e-mailing the roster.

From the Roster Tool main menu, choose [Class Registration] to:

- Create a class
- E-mail a planned class to the Training Center
- E-mail a roster
- $\blacksquare$  Print a roster (front)
- Review classes
- Change class information

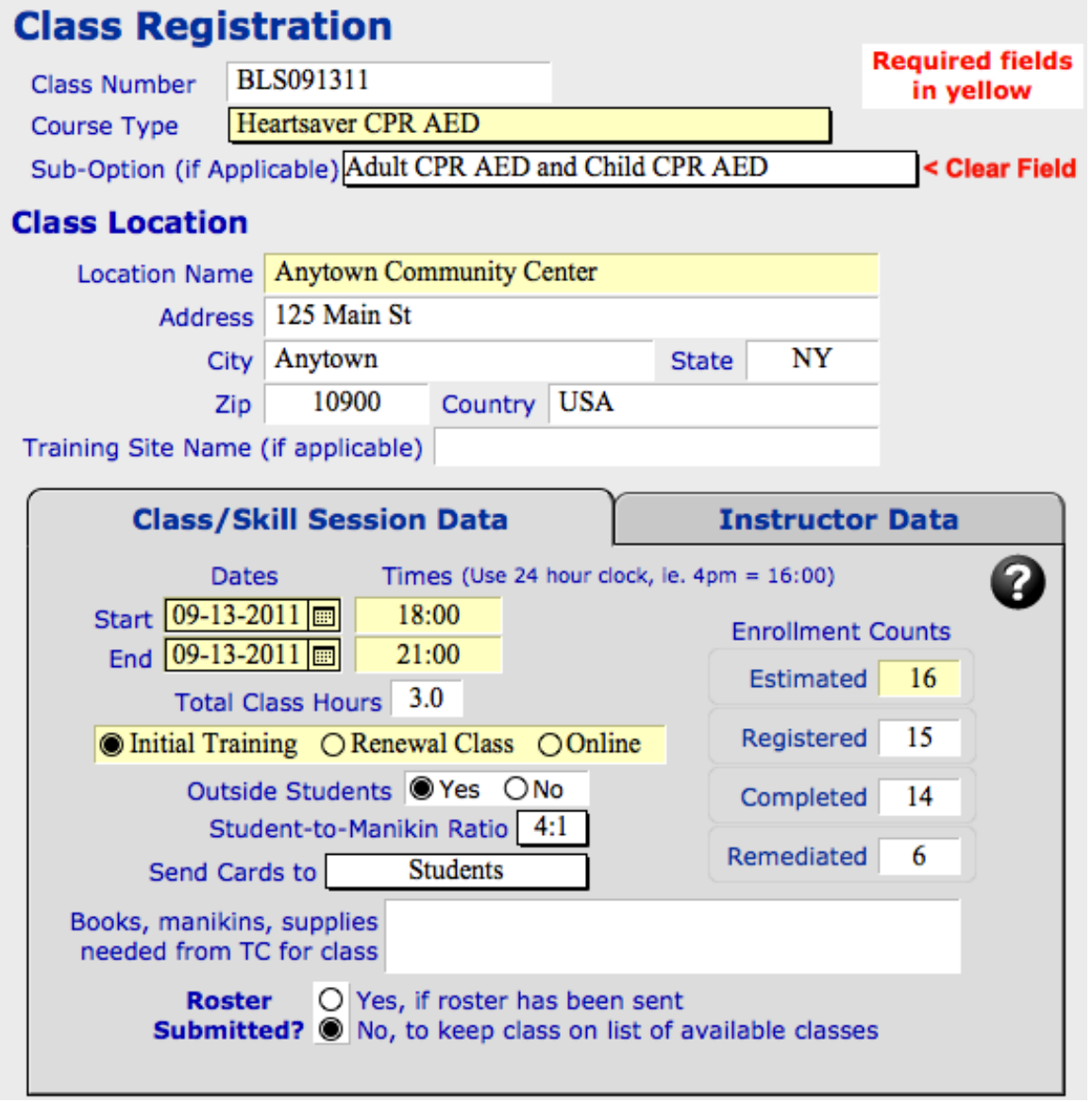

# Create a New Class

Use the *Class Registration* screen to create a class. Choose {New Class} at the top of the screen and complete all required yellow fields, and other fields as appropriate. Refer to the tool tips on the screen for information about individual fields.

## *Course Type*

The fields at the top of the screen describe the type of class.

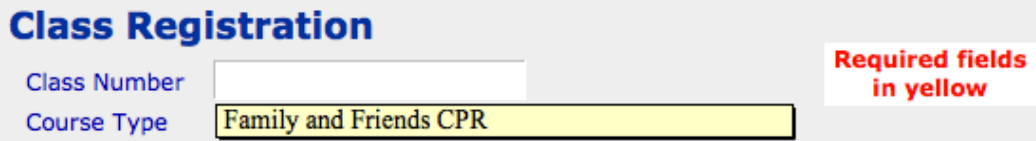

#### *Heartsaver Class Example*

To create a new class with Heartsaver sub-options, choose the course type, then the sub-options from the list of sub-options available for this course type.

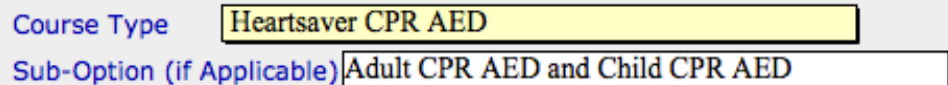

#### *Class Location*

These fields near the top of the screen describe the teaching location.

#### **Class Location**

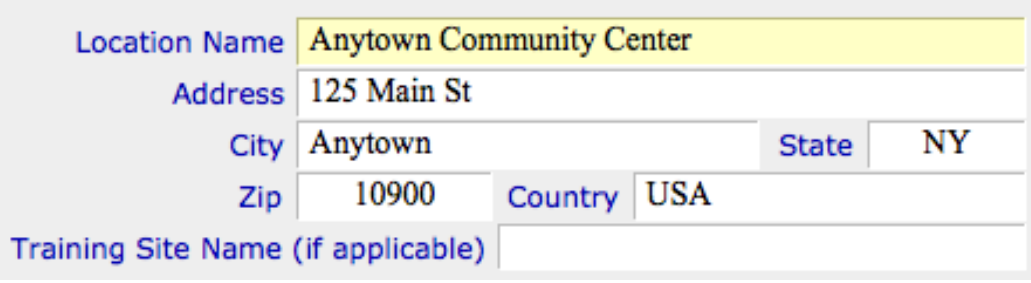

# *Class/Skill Session Data Tab*

The fields on the *Class/Skill Session Data* tab in the *Class Registration* screen describe class specifics, including date, time, and length of class.

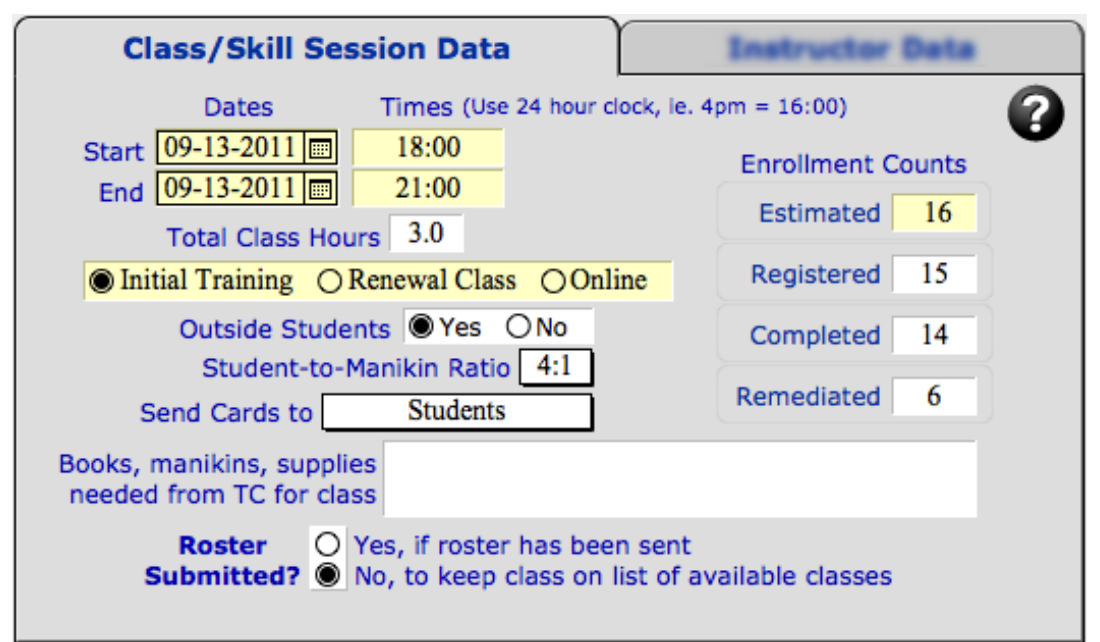

Note: Be very careful with the Roster Submitted? radio buttons on this tab. A class remains available for registering students until it is marked as submitted in the Roster Tool. If you still need to register students in the class and print or email the roster, then the class is not yet submitted.

Note: If you are creating two classes at the same time on the same day at the same location, alter the start time slightly, so they will both be available on the dropdown list of available classes in the *Student Data Entry* screen. For example, start one class at 9:00am and the other class at 9:01am.

## *Instructor Data Tab*

Use the *Instructor Data* tab in the *Class Registration* screen to assign the instructor(s) to the class.

A lead instructor must be assigned to the class. If assisting instructors are assigned, the first twelve are included on the printed roster, while all assisting instructors are included in the e-mailed roster.

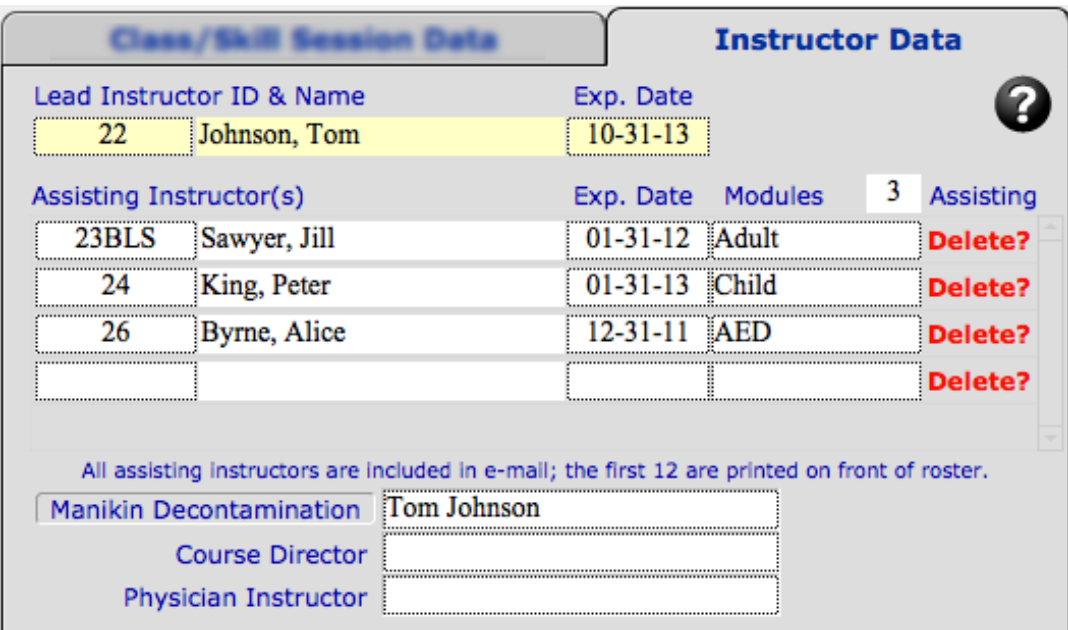

#### **Assign Lead Instructor**

Select the lead instructor's ID from the dropdown list.

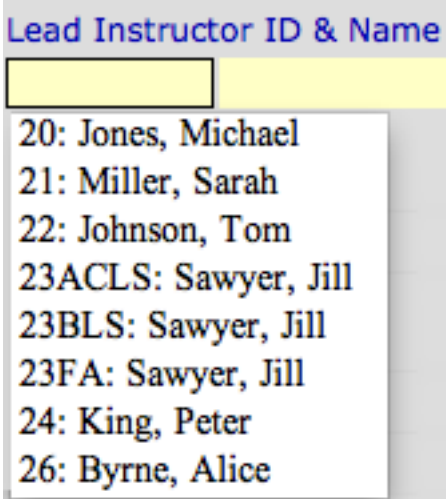

#### **Assign Assisting Instructors**

Select the assisting instructor's ID from the dropdown list. Assisting instructors are listed in the order selected.

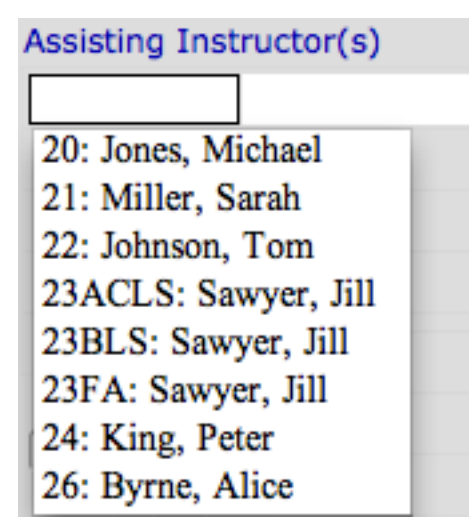

#### **Reassign Instructors**

To change the lead instructor, select a different instructor ID from the dropdown list.

To change assisting instructors, remove any incorrect instructor assignments, and add correct instructors as appropriate.

#### **Instructor with Multiple Certifications**

Instructors with multiple certifications are set up with an instructor ID for each certification, with several letters appended to the ID to indicate the type of certification. Choose the instructor ID with the appropriate certification for the course type.

#### *Example*

One of the assistant instructors for this class has multiple certifications.

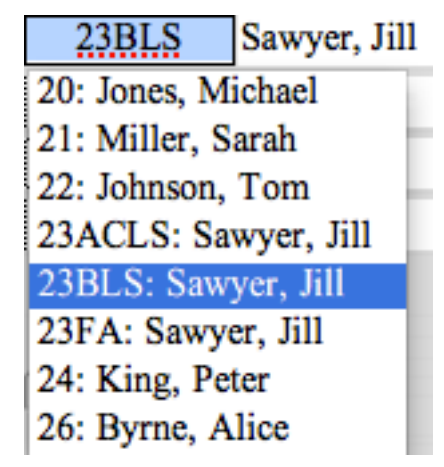

## *Next Step*

After completing the work in the *Class Registration* screen, notify your Training Center of the planned class.

After receiving Training Center approval of the class, choose [Student Data Entry] to go directly to the *Student Data Entry* screen and start registering students.

# Notify Training Center

After creating a new class, use [Notify Training Center] in the *Class Registration* screen to notify your Training Center via e-mail of the planned class.

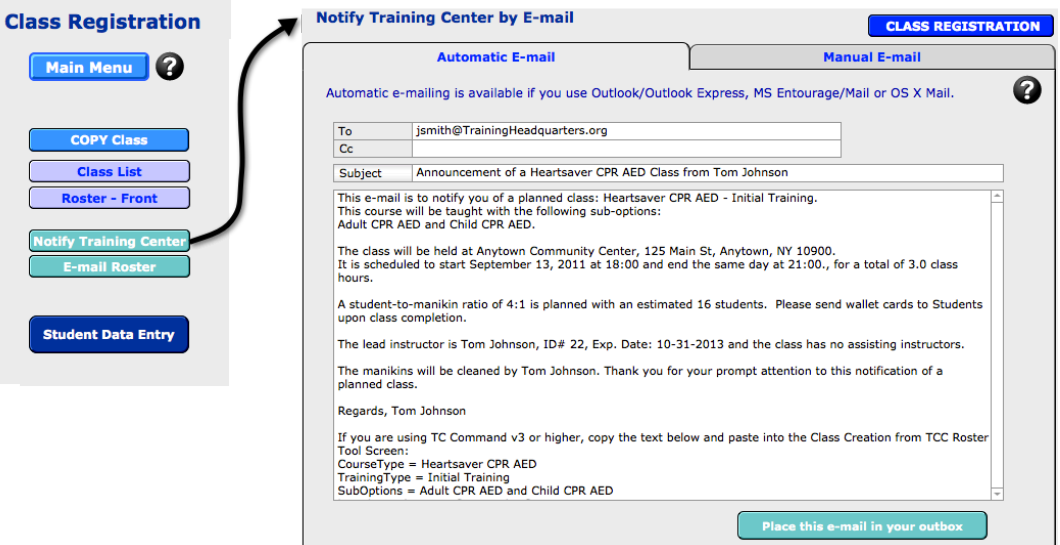

Choose automatic e-mailing if you use Outlook, Outlook Express, MS Entourage, Mail, or OS X Mail.

Choose manual e-mailing if you will use another e-mail program.

Refer to E-mail a Roster on page 41 for additional information on e-mailing from the Roster Tool.

# Update an Existing Class

Find the class in the *Class Registration* screen, then correct information as needed.

# Mark a Class Submitted

After student results have been posted and the roster has been submitted, remove the class from the list of classes available for registering students.

Use the *Class/Skill Session Data* tab on the *Class Registration* screen, and choose **Yes** for Roster Submitted?

Yes, if roster has been sent **Roster Submitted?** O No, to keep class on list of available classes

Note: When the class is marked as submitted, the class record remains in the Roster Tool database, but is removed from the dropdown list used to register students in classes, to keep the information on the list current and the size of the list manageable.

# Copy and Change a Class

In the Roster Tool, you can copy an existing class, then change information as appropriate to create a new class.

Use the *Class Registration* screen, find the existing class, click [COPY Class], then change fields as needed.

#### *Example*

If the same instructors teach the same class at the same time in the same location on a regular basis, create the class once, then copy the class record and change the class dates to create the next class.

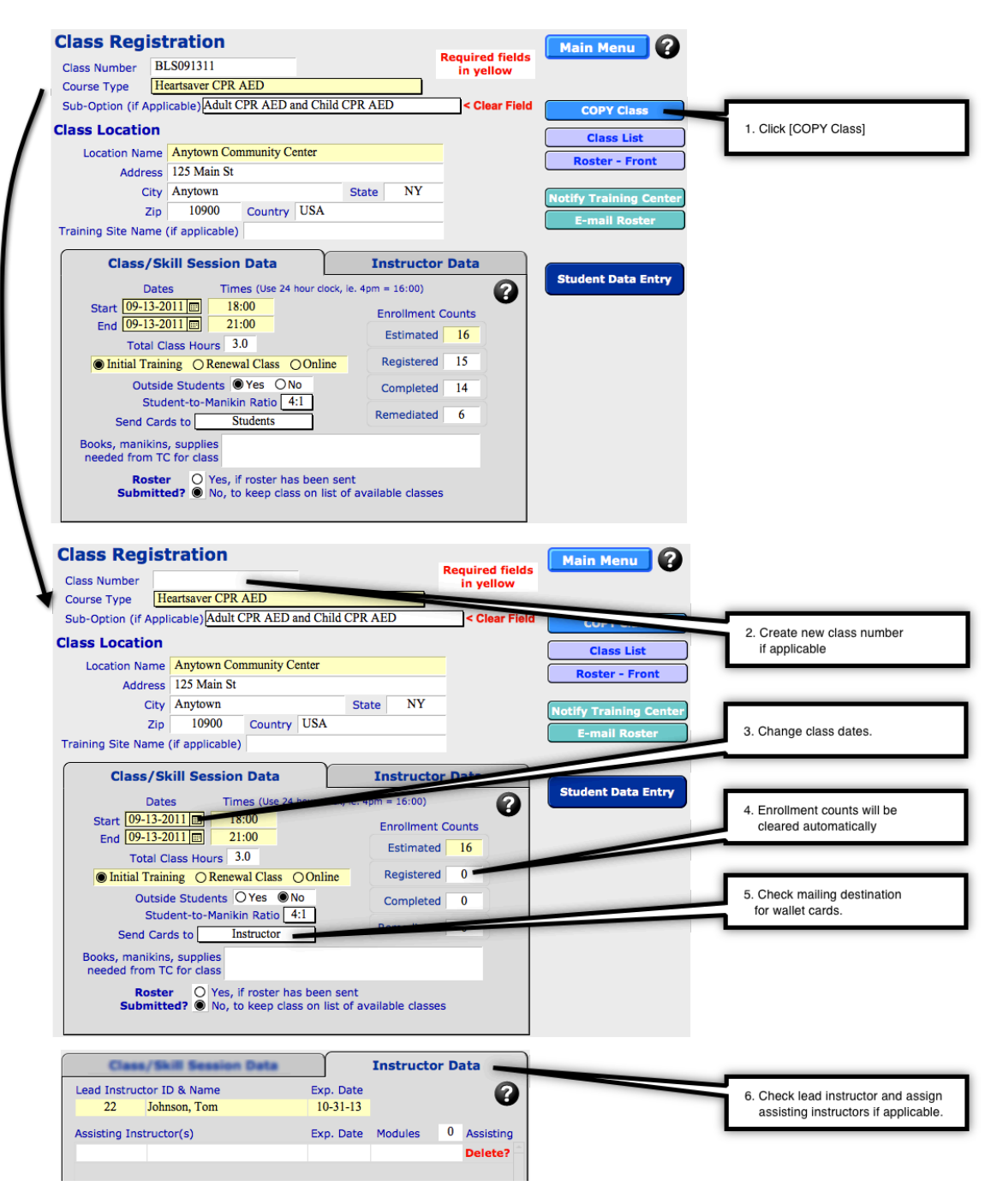

# List Classes

This list of classes can be reviewed on the screen or printed, and contains the following data for each class on the report:

- Course type
- Class number if applicable
- **Start date**
- Teaching location
- Lead instructor's name
- Enrollment counts
- Class status (submitted or still on dropdown list)

From the *Class Registration* screen, click [Class List] for a list of all classes in the Roster Tool.

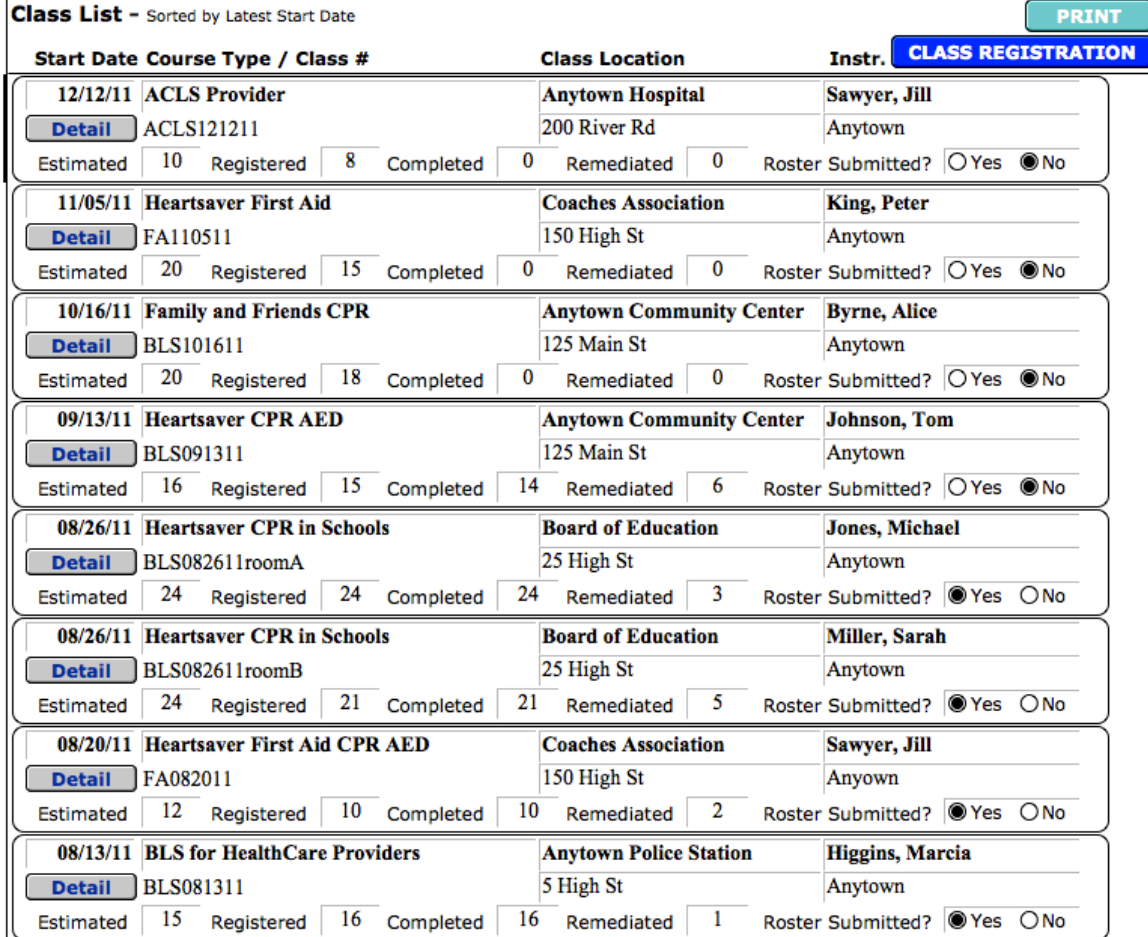

To review the list of classes, use the right-hand scroll bar. To review details for any class on the report, click the [Detail] button by the class to display that class in the *Class Registration* screen.

To print the list of classes, click [PRINT] in the Class List, then click [OK].

# *Sort Classes for Class List*

Classes on the Class List report are shown in order by start date, with the latest dates shown first.

To list the classes in a different order, click {Sort Classes} at the top of the screen and specify the order for the list.

See Sort on page 54.

## Find Classes

All classes in the Roster Tool database are listed in the order they were created.

You can use the left and right arrows in the book icon at the top of the screen to look at each class in turn, or you can use the FileMaker Pro FIND capability to search for classes.

To search for a class or group of classes, click {Find} at the top of the *Class Registration* screen, specify information to describe the class in one or more fields, then click {Perform Find}. After reviewing the selected class or group of classes, click Show All Classes under {Classes} on the TCC Roster Tool menu bar in the top line of the screen to access all the classes in the Roster Tool again. See Find on page 51.

![](_page_24_Figure_6.jpeg)

#### *Examples with one field*

To find all classes taught at a certain location, use the Location Name field to specify the location.

Location Name Visiting Nurse Association

To find all Heartsaver classes with a specific set of sub-options, use the Course Type field to specify the Heartsaver course type, and the Heartsaver Sub-Option field to specify the sub-option.

Course Type Heartsaver CPR AED Sub-Option (if Applicable) Adult CPR AED and Child CPR AED

To find a class by start date, enter the specific date in the start date field.

To find all classes taught in a particular month, enter the month, using the MM/YYYY format, in the start date field.

To find classes taught before a certain date

Start <08/31/11 **同** 

To find classes taught after a certain date

Start >8/31/2011

To find all classes taught in the first six months of the year, use the start date field to specify a date range.

![](_page_25_Figure_14.jpeg)

#### *Examples with several fields*

To find all classes of a particular course type taught at a specific location, use the course type field and the location field.

![](_page_26_Picture_57.jpeg)

To find all classes with a particular instructor as lead or assisting instructor, use both instructor ID fields to specify that instructor.

![](_page_26_Picture_58.jpeg)

To find all classes taught by a particular instructor during a specific time period, use both instructor ID fields, and also use a date range in the start date field.

# Delete a Class

Use the *Class Registration* screen with the class record displayed.

Click {Delete Class} at the top of the screen, then [Delete] to permanently delete the displayed class from the Roster Tool database.

# **Students**

After classes have been created, students can be registered in the classes.

When registering a student, include name, address, and contact information. For renewal classes, confirm prior certification.

You can pre-register students for a class, and post student results after the class is taught, or else perform both these tasks after the class has been taught.

From the Roster Tool main menu, or from the *Class Registration* screen, choose [Student Data Entry] to:

- Register a student in a class
- Print a sign-in sheet
- Post student results
- **Enter date of successful remediation**
- $\blacksquare$  Print a roster (back)
- **Review student information**
- Change student information

![](_page_28_Picture_16.jpeg)

# Register a New Student

Use the *Student Data Entry* screen to register a student in a class. Choose {New Student} at the top of the screen and complete all required yellow fields, and other fields as appropriate. Refer to the tool tips on the screen for information about individual fields.

The fields in the top half of the *Student Data Entry* screen describe the student.

![](_page_29_Picture_53.jpeg)

## *Class Assignment*

Use the [CLICK HERE] field to choose the class, which registers the student in the class.

![](_page_29_Picture_54.jpeg)

## *Preparation Tab*

Use the *Preparation* tab in the *Student Data Entry* screen for class tasks specific to the individual student.

![](_page_30_Picture_65.jpeg)

# *Completion Tab*

Use the *Completion* tab in the *Student Data Entry* screen to post student results after the class has been taught.

![](_page_30_Picture_66.jpeg)

Note: If registering students before the class is taught, then change the OverAll Grade from the default of **C** for Complete to **I** for Incomplete, until the student results are available.

## *eLearning*

If a student presents an online completion certificate, register the student in a class with an online course type, use the fields at the bottom of the *Preparation* tab to enter the eLearning information, and use the *Completion* tab to post the student's overall grade.

## *Remediation*

When a student requires remediation, use the *Completion* tab to set his or her overall grade to **I** for Incomplete. Then after the student successfully completes his or her remediation, change the overall grade to **C** for Complete, and enter the date of the successful remediation.

#### *Example*

This new student completed remediation successfully.

![](_page_31_Picture_8.jpeg)

# Print Sign In Sheet

After registering all students in the class, you can print a sign in sheet to use on the day of the class.

Use the *Student Data Entry* screen to select one of the students in the class, choose [Sign-In Sheet], then click [PRINT] and [OK].

The sign in sheet includes the class number if applicable, course type, sub-options if applicable, lead instructor, teaching location and the class starting date.

Each student's name, address, home phone, and e-mail are given, with room for the student's signature.

![](_page_32_Picture_49.jpeg)

# Update Student Information

To update the information in a student record, use the *Student Data Entry* screen to find the record, click in the incorrect or empty field, and add or change the information.

## *Next Step*

Click [Class Registration] to go to the *Class Registration* screen and e-mail the roster.

After all students have been registered, all student results have been posted, and all remediation has been completed, you can choose [Class Registration] to go directly to the *Class Registration* screen and e-mail the class roster to the Training Center.

# Register an Existing Student

Students in the Roster Tool can be registered in other classes. The Roster Tool has two methods for handling this: use the same student record and change the class, or else duplicate the student record and change the class in the new copy of the student record. In other words, a student can be registered in one class at a time, or a student record can be duplicated so a student can be registered in more than one class at the same time.

# *One Record for the Student*

After a student has completed a class and the roster has been submitted to the Training Center, the student can be registered in another class by changing the class in the student record.

Note: Do not change the class in a student record if you will need to print or email information about the completed class again at any point in the future, or if you will need to refer to that information in the Roster Tool database.

#### *Example*

A student has taken a basic CPR class, and now is returning to renew.

Find the student's record for the earlier class and change the class to the renewal class. The Roster Tool has one record for this student, with the new class.

![](_page_34_Figure_5.jpeg)

# *Duplicate Records for the Student*

A student can be registered in another class by copying the student record and changing the class.

#### *Example*

A student has taken a CPR class, and now is returning to take a First Aid class.

Find the student's record for the earlier class, click [COPY Student], and change the class to the first aid class. The Roster Tool now has a record of both classes taken by this student.

![](_page_35_Picture_43.jpeg)

## *Example*

To manage the paperwork for a weekend of classes, create all the classes.

Register all the students for the first class, post student results, and send the roster for the first class.

Then change the class for each of the students, update the student results as needed, and send the roster for the second class.

At the end of the weekend, the Roster Tool will have one record for each student, showing them all registered in the last class.

# *Register Students from Same Organization*

If all the students in the class are from the same organization, and wish to keep personal addresses and phone numbers confidential, use the organization's information in place of the student address and contact information.

Create one student record with a student name, the organization's address and contact information, and the class.

Then click [COPY Student] and change the student's name to add the next student in the class, leaving the organization's information and the class the same.

Note: Update the OverAll Grade on the *Completion* tab as needed after duplicating the records.

#### *Example*

A class of police officers could use the police station address and contact information to protect individual officers' privacy.

![](_page_37_Picture_23.jpeg)

# Find Students

You can use the FileMaker Pro FIND capability to search for a particular student or group of students.

In the *Student Data Entry* screen, click {Find} at the top of the screen.

Use the fields in the screen to specify the student(s) you want to find, then click {Perform Find}. After reviewing the student record(s), click Show All Students under {Students} on the TCC Roster Tool menu bar in the top line of the screen to access all students in the Roster Tool again. See Find on page 51.

![](_page_38_Figure_6.jpeg)

#### *Examples*

Use one or more of the student information fields to specify the student or group of students.

To find all students living in the same town, use the zip code or city field to specify the town.

If you're not sure of the spelling of a name, enter only the first few letters, or enter \* in place of some of the letters.

First Name Ale

will find all students named Alec and Alex.

Last Name | Jo\*on

will find all students named Jonson, Johnson, Johnston, and Johanson.

If you're sure of everything except one letter or number, use  $\omega$  to replace the letter, or  $\#$  in place of the number.

Last Name Smath

will find all students named Smith and Smyth.

# *Find Student by Class*

If the class is NOT marked as submitted, then use the field labeled [CLICK HERE] to assign student to class to select the class from the dropdown list.

If the class IS marked as submitted, then do not use the dropdown list of classes to find a student. Instead use the location, course type, and start date fields in the *Student Data Entry* screen to find a student in a particular class.

# Sort Students

Students are stored in the order added to the Roster Tool database. To change the order of student records, click {Sort Students} at the top of the screen and specify the order for the student records. See Sort on page 54.

# Delete a Student

Use the *Student Data Entry* screen with the student record displayed.

Click {Delete Student}, then [Delete] to permanently delete the displayed student from the Roster Tool database.

# Rosters

After students have been registered in classes, student results posted, and all remediation completed, rosters can be printed and/or e-mailed for submission to the Training Center, so student cards can be printed.

Note: E-mail rosters can be submitted from the TC Command Roster Tool or the WorldPoint ONE Roster Tool to Training Centers using TC Command Management (V3 or higher) or WorldPoint ONE (V2.1 or higher).

# Print a Roster

Print the front and back of the roster separately.

# *Front of Roster*

The front of the class roster can be printed after the class is created.

Use the *Class Registration* screen to select the correct class, then choose [Roster - Front], click [PRINT] and [OK].

![](_page_40_Picture_69.jpeg)

Signature of Course Director/Lead Instructor/Skills Evaluator Date

# *Back of Roster*

The back of the class roster can be printed after student results have been posted.

In the *Student Data Entry* screen, confirm a student in the correct class is displayed, or else select a student in the correct class, then choose [Roster - Back] and click [PRINT] and [OK].

![](_page_41_Picture_56.jpeg)

## *Next Step*

After a roster is printed, e-mail it to the Training Center, if appropriate, and then use the *Class Registration* screen to mark the class as submitted. See Mark a Class Submitted on page 19.

# E-mail a Roster

Before using the Roster Tool to e-mail a roster, confirm that you have a functional e-mail program on the same computer as the Roster Tool.

The front and back of the roster can be e-mailed to the Training Center after the student results have been posted. Send the entire roster by e-mail, using the automatic process or the manual process.

Training Centers can recreate the class in TC Command Management or WorldPoint ONE from the class information in the e-mail, then import the student list attachment and print the student cards.

Use the *Class Registration* screen to select the correct class, then choose [E-mail Roster].

![](_page_42_Picture_79.jpeg)

Note: Training centers using TC Command Management V3 or later may request the list of class data be included in the body of the email to facilitate recreating the class in TC Command Management. See List of Class Data on page 60.

## *Automatic E-mail*

Before using the automatic process, confirm the following:

- The Training Center e-mail address has been added in General Setup.
- You are using Outlook, Outlook Express, MS Entourage, Mail, or OS X Mail.

Choose the *Automatic E-mail* tab in the roster e-mail screen.

Review the class information in the roster e-mail.

Click [Place this e-mail in your outbox] to send the roster e-mail, along with the automatically attached student list, to your e-mail program.

Note: If the following message is displayed:

![](_page_43_Picture_73.jpeg)

choose [Send] to allow communication from the Roster Tool to your e-mail program.

Then, depending on the settings in your e-mail program, you may need to check the outgoing mailbox and send the e-mail, if you want it to go out right away.

#### *Example*

If you are using MS Outlook Express, then choose the *Automatic E-mail* tab.

![](_page_44_Figure_4.jpeg)

#### *Manual E-mail*

Use the manual process if you are unable to send e-mails via Outlook, Outlook Express, MS Entourage, Mail, or OS X Mail.

- 1. Choose the *Manual E-mail* tab in the roster e-mail screen.
- 2. Review the class information to confirm this is the correct class to submit.
- 3. Click [Copy message content to clipboard] to copy the text of the e-mail, and then paste it into a new e-mail in your e-mail program.
- 4. Attach the student list to the e-mail.

Browse to find the list of students in the class. The list, automatically generated by the Roster Tool, is located in the Attachments folder within the TC Command Roster Tool folder in Documents or My Documents on the local hard drive  $(C:\mathcal{C})$ . The filename includes the class type, lead instructor ID, start date, and start time, in this format:

TYPEID\_MMDDYY\_HHMM

where TYPE is the class type (BLS, ACLS, PALS, FA, MISC, or ONLINE), ID is the lead instructor ID, MMDDYY is the class start date, and HHMM is the class start time.

5. Send the e-mail to your TC, with the class type and lead instructor name in the subject line.

![](_page_45_Picture_105.jpeg)

#### *Example*

- 1. If you are using AOL, then choose the *Manual E-mail* tab in the Roster Tool.
- 2. Make sure the correct class is described on the *Manual E-mail* tab.
- 3. In AOL, create a new e-mail. In the Roster Tool, use the [Copy message content to clipboard] button to copy the class information. In AOL, paste the class information into the e-mail.
- 4. Use the information at the bottom of the *Manual E-mail* tab to find the list of students, and attach it to the new e-mail in AOL.
- 5. In AOL, add the Training Center e-mail address and the subject line, and send the new e-mail.

## *Next Step*

After a roster has been e-mailed to the Training Center (and printed if applicable), then use the *Class Registration* screen to mark the class as submitted. See Mark a Class Submitted on page 19.

# Appendix

Refer to this appendix to enhance your understanding and use of the Roster Tool.

# User Documentation

Tool tips and help screens are provided throughout the Roster Tool, and the FileMaker Pro keystroke commands may be useful to you.

# *Tool Tips*

The Roster Tool has a tool tip for every field and button. Place your cursor over the field or button to display the tool tip briefly.

**User Guide** 

Click here to see the User Guide for the TC Command Roster Tool.

# *Screen Help*

Q

The Roster Tool has a help screen for each screen and tab. Click the Help icon (?) to display the help screen, scroll if necessary, then click [Close] to return to the Roster Tool screen.

![](_page_48_Picture_32.jpeg)

# *Keyboard Shortcuts*

After learning to use the Roster Tool, you may prefer these keyboard shortcuts.

![](_page_49_Picture_89.jpeg)

On a Macintosh keyboard, the Ctrl key is the four-leaf clover.

When using a two key shortcut, hold down the first key while pressing the second key, then release both keys.

# Using an Application Based on FileMaker® Pro

The Roster Tool stores information in a FileMaker Pro database.

## *Required Fields*

Fields with yellow backgrounds are required for full Roster Tool functionality.

Note: When registering a new student in the *Student Data Entry* screen, the student's name and class fields must be completed, plus assigning the student to a class, before attempting any other task.

![](_page_50_Picture_110.jpeg)

## *Status Area*

The status area above the *Class Registration* and *Student Data Entry* screens provides additional capabilities, and changes depending on displayed screen and user actions.

![](_page_50_Picture_10.jpeg)

# *Reviewing Records*

Class and student records are stored in the order entered.

The status area at the top of the *Class Registration* and *Student Data Entry* screens provides capabilities to scroll through class and student records.

![](_page_50_Picture_14.jpeg)

Click the arrows on the pages of the book icon to display the records one by one.

Use the slide bar next to the book icon to move quickly through the records.

## *Find and Browse Modes*

You will do all your work in the Roster Tool in the Browse mode, except when finding records.

Always add and review records in Browse mode. Check the mode in the last line of the screen, and do not attempt to add records in Find mode.

![](_page_51_Picture_5.jpeg)

## *Find*

FileMaker Pro software provides extensive search capabilities for finding individual students, groups of students, specific classes, and groups of classes.

1. Click {Find} at the top of the *Class Registration* or *Student Data Entry* screen.

![](_page_52_Picture_5.jpeg)

- 2. Specify the records to find by entering and/or selecting data in the field(s).
- 3. Click {Perform Find} in the status area at the top of the screen.

![](_page_52_Picture_8.jpeg)

- 4. Review the selected record(s).
- 5. To access all the class or student records in the Roster Tool database again, use the TCC Roster Tool menu bar in the top line of the screen. Choose {Classes}, then Show All Classes, or

![](_page_52_Picture_11.jpeg)

choose {Students}, then Show All Students.

![](_page_52_Picture_97.jpeg)

Note: Do not add new classes or students while in FIND mode. After performing a find always check the last line on the screen, to make sure it shows Browse instead of Find, before adding more records.

#### **Additional Capabilities**

Use these symbols with data in the fields to refine your searches.

In find mode, click {Operators} to insert a symbol, or type the symbol as you enter the data you want to find.

These FIND symbols are available from the status area at the top of the screen:

![](_page_53_Picture_34.jpeg)

# **Find Symbols**

This table of examples illustrates advanced search capabilities.

![](_page_54_Picture_237.jpeg)

#### *Sort*

Class and student records are stored in the Roster Tool database in the order entered. These records can be sorted into a different order, based on the fields you select as sort criteria. Click{Sort Classes} or {Sort Students} in the *Class Registration* screen or the *Student Data Entry* screen, to see the list of fields that can be used to sort the records.

If you want students in order by last name, or classes in order by start date and course type, then click [Sort] to use the sort criteria already in the Sort Order list.

![](_page_55_Picture_47.jpeg)

#### **Custom Sort**

If you want to sort by other criteria, then use the *Sort Records* dialog box to move the fields you want to use from the alphabetic list of fields on the left, to the Sort Order list on the right by highlighting each field, then clicking [Move] to add it to the Sort Order list.

To sort the student records by class number, then by student name, use CourseNo, First Name, and Last Name as sort criteria.

![](_page_56_Figure_5.jpeg)

When the list of fields for sorting is complete, highlight and drag the small up/down arrow symbol by each field in the Sort Order list to put the fields in the correct order, if necessary.

After the sort criteria fields are selected and in the correct order, then click [Sort].

![](_page_57_Picture_43.jpeg)

After reviewing the records in the requested sort order, you can put the records back in the order they were entered, by clicking {Sort Classes} or {Sort Students} at the top of the Roster Tool screen, then [Unsort] in the *Sort Records* dialog box.

## *FileMaker Pro Messages*

Most messages in the Roster Tool are self-explanatory. Please refer to the following explanations, listed alphabetically, if necessary.

#### **Commit Records/Requests has been canceled. Do you wish to continue with this script?**

You have an incomplete class record open, and must either delete the new record or finish it before doing anything else.

To delete the incomplete class record, click [Cancel] once, then click [Delete] twice.

To finish creating the new class record, click [Continue] and add the required fields with yellow backgrounds.

#### **Do you want to delete the entire master record or just this one related record?**

Click [Related], then [Delete].

#### **File Link is defined to require a value, but it is not available on this layout. Use another layout to assign a value to this field.**

You clicked {New Class} to create a new class record, and then started another task. You must finish the new class record, or else delete the incomplete class record, before doing anything else.

To continue creating the new class record, click [OK], then [Revert], and enter the required fields for the new record.

To delete the incomplete class record, click [OK], then click [Cancel] twice, and [DELETE] twice.

#### **No records are present. To create a new record choose the New Record menu command.**

Click [OK], then click {New Class} or {New Student} to create a new record.

#### **Print has been canceled. Do you wish to continue with this script?**

Click [Cancel] to return to the report.

#### **Revert all changes to this record since it was last entered?**

You have an incomplete class record open, and must either delete the new record or finish it before doing anything else.

To delete the incomplete class record, click [Cancel] twice, then [Delete] twice.

To finish creating the new class record, click [Revert] and add the required fields for the new record.

# Advanced Setup

## *National Training Organization*

In the *General Setup* screen, choose the *Training Center* tab to use the advanced setup capabilities to change the name and logo for the national training organization.

Use the National Organization fields in the lower part of the screen to enter a different name for the national training organization and to use a different logo.

![](_page_59_Picture_48.jpeg)

## *Settings*

In the *General Setup* screen, choose the *Settings* tab.

This tab contains Roster Tool choices:

- Paper size
- Delete capabilities for course types and sub-options
- List of class data in roster e-mail

![](_page_60_Picture_8.jpeg)

#### **Paper Size**

Use the radio buttons for paper format to choose letter size  $(8.5 \times 11)$  or European size  $(A4)$ .

Note: When A4 paper is selected, all printouts show DDMMYYYY date format, while dates in screens remain in the MMDDYYYY format.

#### **Deleting Course Types and Sub-Options**

Use these radio buttons to protect the existing course type information from deletion by choosing No.

If you are in the process of changing and maintaining new course types (and suboptions if applicable) in the Roster Tool, and will need to delete some records, then choose **Yes** for these radio buttons.

TC Command recommends keeping this setting on **No** except when course types or sub-options need to be deleted.

#### **List of Class Data**

Use the class data radio buttons to include the list of class data in Training Center e-mails, or omit the list.

Note: Class notification and roster e-mails sent to the Training Center from the Roster Tool include class information in paragraph format. An additional list of class information can be included in class e-mails, which is useful for Training Centers importing rosters via TC Command Management V3 or later.

# *Course Types*

In the *General Setup* screen, choose the *Course Types* tab to use the advanced setup capabilities for adding new course types, if applicable.

Use this tab to review the standard AHA course types available with the Roster Tool, and to add additional course types if needed.

![](_page_61_Picture_62.jpeg)

#### **AHA Course Types**

Use the scroll bar to review the list of available course types.

#### **Add New Course Type**

Additional course types can be added to the Roster Tool, if appropriate.

Complete the appropriate fields at the top of the tab, choosing the MISC (Miscellaneous) category for non-AHA courses, and click [ADD Course].

![](_page_62_Figure_7.jpeg)

Note: Keep a record of the custom course types you add to the Roster Tool. If new AHA course types become available in the future, downloading an update for the new AHA course types will delete your custom course types in the Roster Tool, and you will need to add them again.

#### **Delete Course Type**

The standard AHA course types provided with the Roster Tool should not be deleted.

Miscellaneous course types provided with the Roster Tool and any new course types added to the Roster Tool can be deleted.

To delete a course type from the Roster Tool, click the [DELETE?] button by the course type record, then click [Delete] to confirm the deletion. If the [DELETE?] button is not displayed, see Settings on page 59.

Note: To change a miscellaneous course type, delete it from the Roster Tool and add it again correctly.

## *Course Options*

In the *General Setup* screen, choose the *Course Options* tab to use the advanced setup capabilities for adding sub-options to new course types, if applicable.

![](_page_63_Figure_4.jpeg)

Use this tab to review the standard AHA sub-options available for course types in the Roster Tool, and to add sub-options for any new course types requiring suboptions.

To review existing sub-options, scroll through the course types listed in the lower half of the tab. Each course type and sub-option pair is listed separately.

To add a sub-option for a course type, click in the COURSE field and select the course type from the dropdown list, enter a sub-option for this course in the SubOption description for front of roster, then click [ADD SubOption]. Repeat these steps to add additional sub-options to this course type, then review the new sub-options in the lower half of the tab.

To change sub-options that you have added to the Roster Tool, click in the displayed text and make changes.

To delete a sub-option that you have added to the Roster Tool, click the [DELETE?] button by the sub-option, then click [Delete] to confirm the deletion.

If you need to use the [DELETE?] button and it is not displayed, refer to Settings in this Appendix.

Note: Sub-options must be deleted individually; deleting the associated course type does not delete the sub-options.

# Backup

Protect the valuable data in your Roster Tool. Perform backups on a regular basis.

- 1. Return to the Roster Tool main menu and click [QUIT] to exit, then confirm by clicking [QUIT Roster Tool].
- 2. Access the local hard drive  $(C:\mathcal{C})$  to find the TC Command Roster Tool folder in the Documents or My Documents folder.
- 3. Copy the entire TC Command Roster Tool folder to external media.

Store and rotate backups carefully.

Note: If backing up to an attached volume, use a compressed copy of the TC Command Roster Tool folder to prevent FileMaker Pro from finding and using the backup files.

# Roster Tool Support

Limited support is available for this product. If you have a question, please check the following:

- 1. Tool tips. When the cursor hovers over a field name, an explanation of the field is displayed.
- 2. Screen help. The help icon  $\bullet$  on each screen and tab provides instructions for using that particular screen or tab.
- 3. User guide. The Roster Tool user guide is available from the main menu via [User Guide].
- 4. TC Command website. Go to www.TCCommand.com for FAQs, updates, etc.

# Transferring to another computer/Re-Activating

You are able to mover the Roster Tool to another computer or re-activate an installation after reformatting a computer by holding down the SHIFT and OS keys together when launching the program. If this is needed due to a computer crash and your hard drive is wiped, then go to www.TCCommand.com for additional instructions on releasing the activation.

TC Command Roster Tool uses a FileMaker® Pro runtime engine.

The Roster Tool User Guide is an independent publication and has not been authorized, sponsored, or otherwise approved by FileMaker, Inc.

FileMaker® is a trademark of FileMaker, Inc., registered in the U.S. and other countries. www.filemaker.com

TC Command Roster Tool and TC Command Management were developed by EMS Solutions®, Inc., www.EMSSolutions.org, www.TCCommand.com

WorldPoint ONE was developed by EMS Solutions®, Inc., for WorldPoint, Inc. www.EMSSolutions.org

WorldPoint ONE is a trademark of WorldPoint, Inc., registered in the U.S. and other countries. www.eworldpoint.com